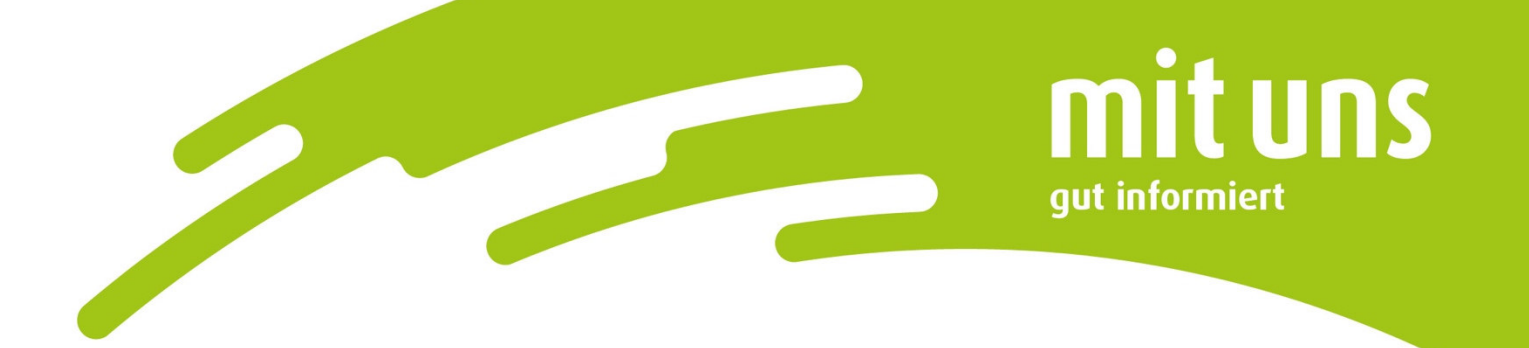

## **hammerLADESTROM-App**

### **Registrierung**

**1.** Laden Sie sich die hammerLADESTROM-App herunter. Scannen Sie dazu den jeweiligen QR-Code, um direkt zum Apple App Store bzw. Google Play Store zu gelangen.

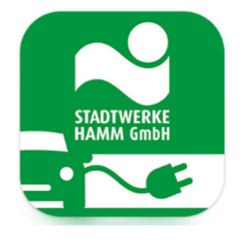

 $=$ 

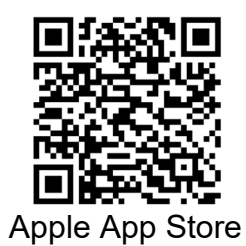

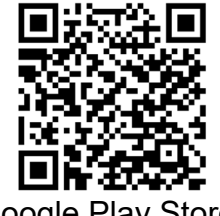

Apple App Store Google Play Store

**2.** Öffnen Sie die App und dann das Menü oben links (die drei Striche):

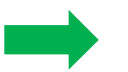

**LADESTATIONEN** 

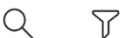

**3.** Wählen Sie in dem nun geöffneten Menü den Menüpunkt "Anmelden" aus und gehen anschließend auf "Registrieren":

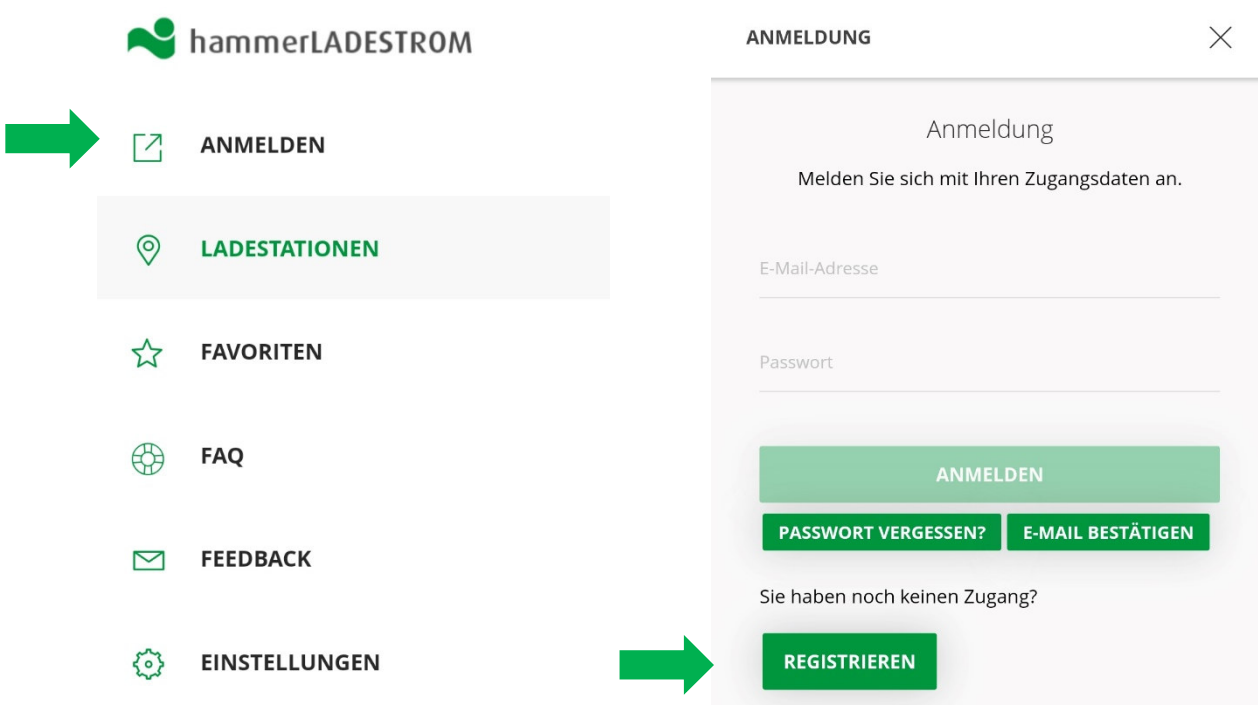

![](_page_0_Picture_14.jpeg)

# **4.** Geben Sie alle zur Registrierung erforderlichen Daten ein:

R

![](_page_1_Picture_17.jpeg)

### **5.** Wählen Sie Zugangsdaten aus, die den Kriterien entsprechen:

![](_page_1_Picture_18.jpeg)

**6.** Akzeptieren Sie die AGBs sowie die Datenschutzerklärung. Sie können uns ebenfalls Ihr Werbeeinverständnis erteilen und dann die Registrierung abschließen:

![](_page_2_Picture_36.jpeg)

- **7.** Nach erfolgreicher Registrierung erhalten Sie eine Mail zur Bestätigung der angegegebenen E-Mail-Adresse. Darin erhalten Sie einen sechsstelligen Aktivierungscode, welchen Sie im Anmeldefenster der App über den Button "E-Mail bestätigen" eintragen müssen.
- **8.** Abschließend erhalten Sie per Mail eine Registrierungsbestätigung.

![](_page_2_Picture_4.jpeg)

#### **Wo hinterlege ich ein Zahlungsmittel?**

- **1.** Wählen Sie den Menüpunkt "Nutzerkonto" aus:
	- **NUTZERKONTO**  $\circledcirc$
- **2.** Wählen Sie den Reiter "Optionen" aus:

#### **OPTIONEN**

R

**3.** Im Bereich "Verwalten" wählen Sie den Menüpunkt "Zahlungsmittel" aus:

![](_page_3_Picture_6.jpeg)

**4.** Hinterlegen Sie ein Zahlungsmittel:

Für Ihr Konto sind bislang keine Zahlungsmittel hinterlegt.

ZAHLUNGSMITTEL HINZUFÜGEN

### **5.** Fügen Sie Ihr Zahlungsmittel hinzu:

Zahlungsmittel hinzufügen

- $\bullet$ SEPA Lastschrift hinzufügen
- $\times$ Abbrechen
- **6.** Hinterlegen Sie Ihre Zahlungsdaten:

Hinterlegen Sie hier Ihre Bankverbindung. BIC und Bank werden automatisch ermittelt.

![](_page_3_Picture_79.jpeg)

EN

![](_page_3_Picture_17.jpeg)

### **Wie finde ich eine Ladestation?**

- **1.** Über den Menüpunkt "Ladestationen" haben Sie mehrere Möglichkeiten sich die verfügbaren Ladestationen aufrufen zu lassen:
	- **1.1** Über die Kartenansicht können Sie sich alle europaweit verfügbaren Ladesäulen anzeigen lassen.
	- **1.2** Anhand der Listenansicht werden Ihnen immer die nächstgelegenen Ladesäulen angezeigt.
	- **1.3** Mit der Such-Funktion ( Q ) können Sie gezielt nach Adressen oder Ladesäulen suchen.
	- **1.4** Mit der Filter-Funktion  $(\nabla)$  können Sie die Relevanz der angezeigten Ladepunkte erhöhen.

Sobald Sie in Ihrem Nutzerkonto angemeldet sind, werden Ihnen die jeweils gültigen Preise an den entsprechenden Ladepunkten angezeigt.

#### **Navigation zum Ladepunkt:**

- **1.** Gewünschte Ladesäule auswählen.
- **2.** "Navigation starten" klicken.

**NAVIGATION STARTEN** 

**3.** Durch den Absprung in das Kartenprogramm "Google Maps" kann ganz einfach zu der gewünschten Ladesäule navigiert werden.

#### **Wie starte ich einen Ladevorgang?**

- **1.** Schließen Sie Ihr Fahrzeug über das an der Ladesäule integrierte, oder über Ihr eigenes Ladekabel an der Ladesäule an.
- **2.** Aktivierung durch App, RFID-Karte/RFID-Schlüsselanhänger:
	- **2.1** Wählen Sie die gewünschte Ladestation sowie den entsprechenden Ladepunkt über die Karten- oder Listenansicht in der App aus und schalten diesen frei.
	- **2.2** Halten Sie die RFID-Karte oder den RFID-Schlüsselanhänger vor die Ladestation um diese freizuschalten.
- **3.** Drücken Sie "Ladevorgang starten".
- **4.** Der Ladevorgang wird gestartet.
- **5.** Zur Beendigung des Ladevorgangs entriegeln Sie Ihr Fahrzeug und ziehen Sie das Ladekabel von Ihrem Fahrzeug ab.

![](_page_4_Picture_20.jpeg)

**Wichtiger Hinweis:** Bei laufenden Roaming-Ladevorgängen kann es durch die verschiedenen, im Hintergrund beteiligten Systeme zu Verzögerungen der angezeigten Ladedaten kommen. Finale Daten beendeter Ladevorgänge werden durch einen grünen Haken gekennzeichnet.

#### **Wie kann ich meinen Vertrag kündigen:**

**1.** Wählen Sie den Menüpunkt "Nutzerkonto" aus:

![](_page_5_Picture_3.jpeg)

- **2.** Wählen Sie den Reiter "Optionen" aus: **OPTIONEN**
- **3.** Klicken Sie auf den Button "Vertrag kündigen":
	- Vertrag kündigen
- **4.** Klicken Sie auf "Vertrag unwiderruflich kündigen":

**VERTRAG KÜNDIGEN** 

Wollen Sie den Vertrag unwiderruflich zum nächstmöglichen Termin kündigen?

**VERTRAG UNWIDERRUFLICH KÜNDIGEN** 

Im Anschluss wird Ihnen automatisch eine Kündigungsbestätigung per Mail zugesandt. Bis zum Ablauf der Kündigungsfrist von 28 Tagen können Sie den Vertrag wie gehabt weiter nutzen.

Nach Ablauf der Kündigungsfrist haben Sie noch 6 Monate Zugang zur App (um Rechnungen einsehen zu können).

Ladevorgänge können dann weder über die App noch über RFID-Karten / -Schlüsselanhänger, die dem Vertrag zugewiesen sind, gestartet werden.

Gekündigte Verträge können nicht reaktiviert werden! In diesem Fall benötigen Sie einen neuen Vertrag.

Offene Forderungen zum Zeitpunkt der Kündigung werden vertragsgemäß zum nächsten Monatswechsel abgerechnet.

![](_page_5_Picture_16.jpeg)